คู่มือการใช้งาน โปรแกรม EIS (ฉบับอย่างย่อ..)

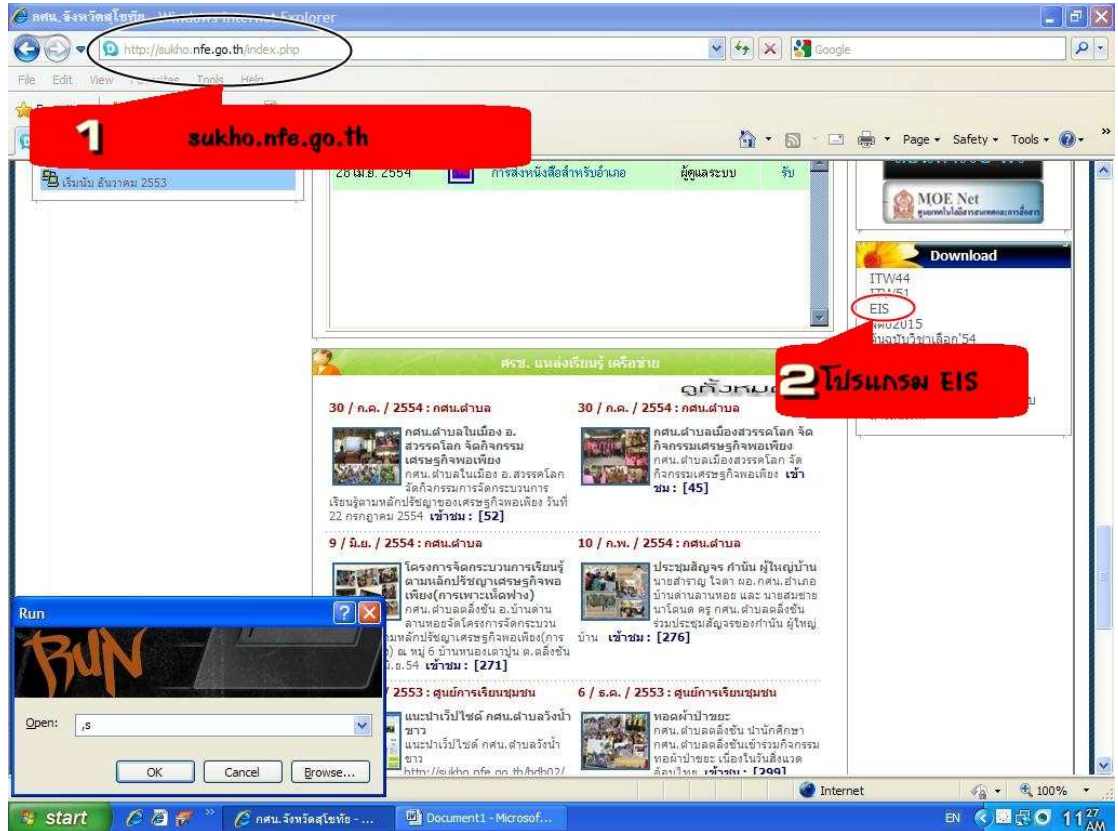

1. การดาวน์โหลดโปรแกรม Eis สามารถ ดาวน์โหลดได้ที่ sukho.nfe.go.th ตามภาพ

## 2.ทำการ Click ที่ EIS เพื่อทำการดาวน์โหลด โปรแกรม

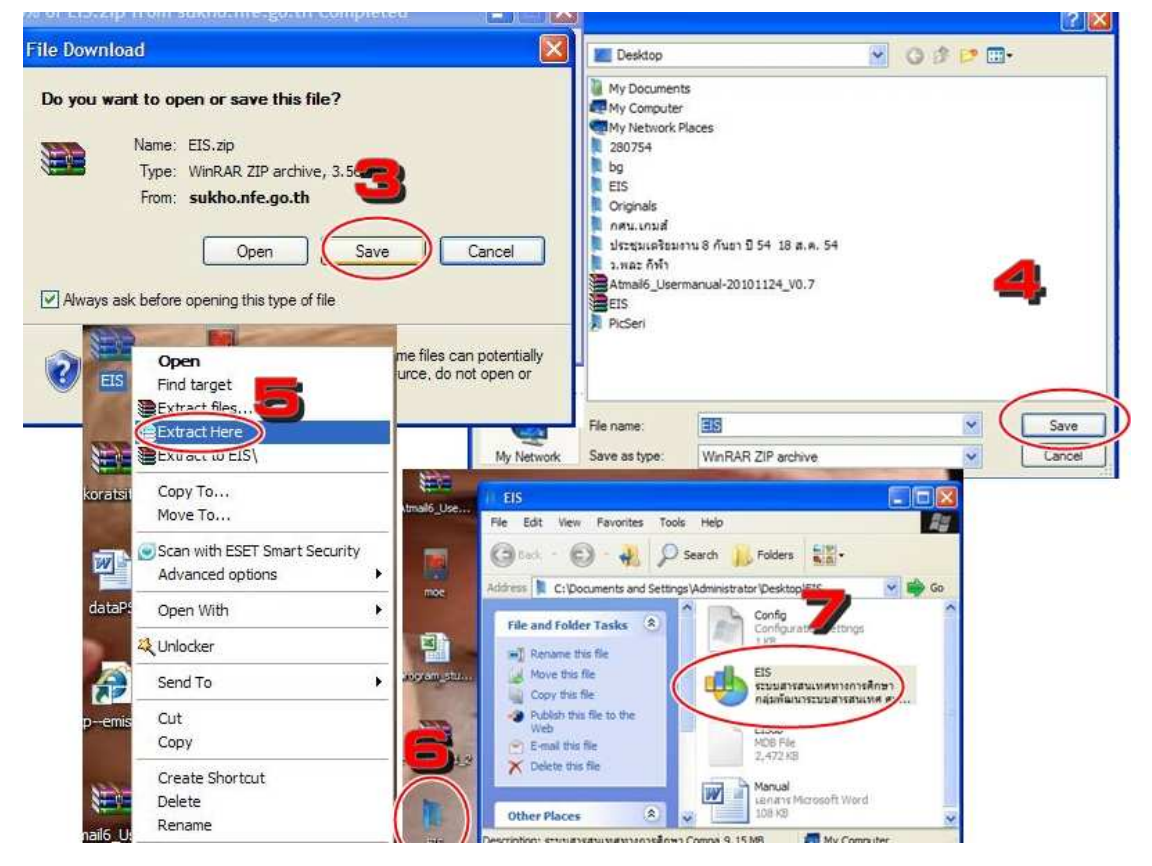

- 3. กด Save
- 4. กด Save
- 5. หลังจากได้ไฟล์ที่ดาวน์โหลดมาแล้ว ให้คลิกขวาที่ ไฟล์ แล้ว Extract Here จะได้ Folder
- 6. Double click Folder จะไดหนาตางโปรแกรมขึ้นมา
- 7. เปิดโปรแกรม EIS (ระบบสารสนเทศทางการศึกษา) User=admin , Pass=password

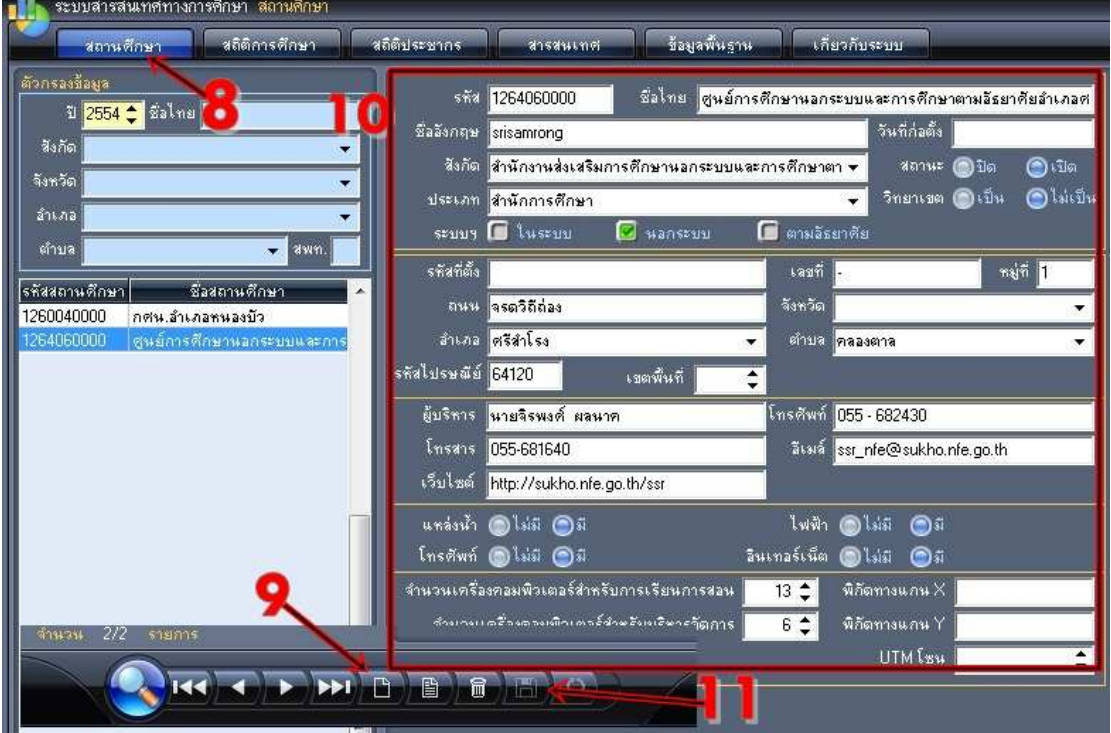

- 8. เลือกไปที่สถานศึกษา
- 9. ไปที่ปุ\_มเพิ่มขอมูล
- 10. กรอกขอมูลตางๆใหครบถวน ตามตัวอยาง
- 11. หลังจากกรอกขอมูลของสถานศึกษาครบถวนแลว ไปที่ปุ\_ม Save

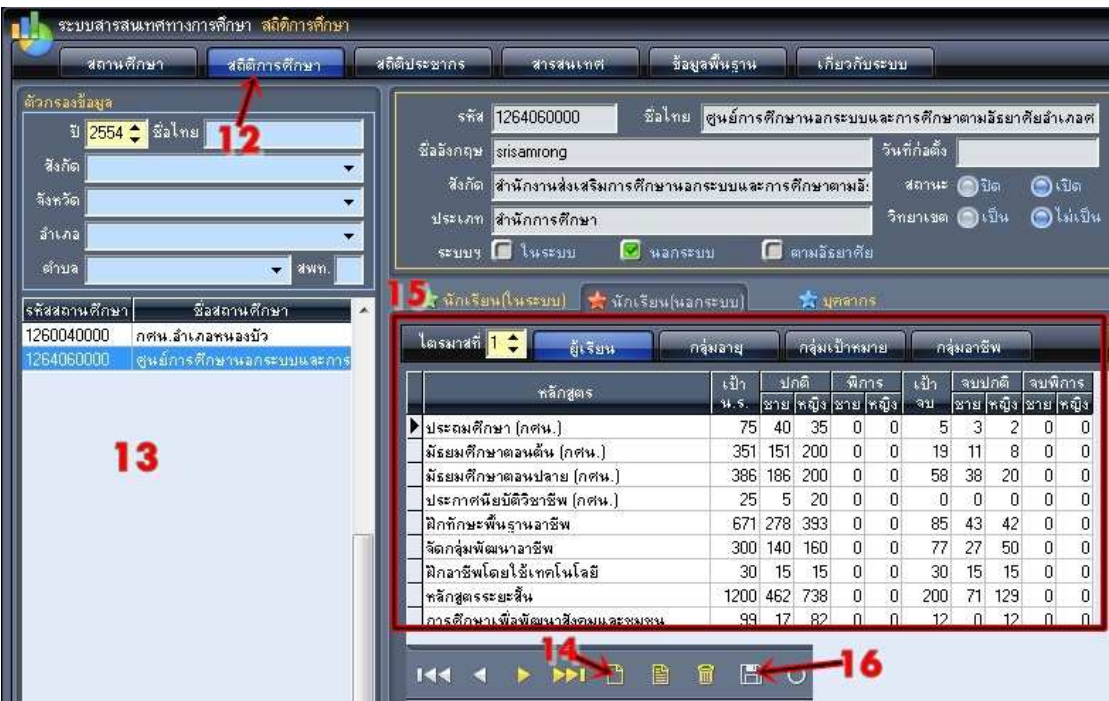

- 12. หลังจากกรอกขอมูลสถานศึกษาเรียบรอยแลว ไปคลิ๊กที่ สถิติการศึกษา
- 13. กดเลือกสถานศึกษาของเราที่กรอกขอมูลสรางขึ้นมา
- 14. แล้วไปที่ปุ่มเพิ่มข้อมูล
- 15. กรอกข้อมูลในส่วนของนักเรียนนอกระบบให้ครบถ้วนตามไตรมาส ได้แก่
	- ขอมูลผูเรียน
	- กลุมอายุ
	- กลุ่มเป้าหมาย
	- กลุมอาชีพ
- 16. ไปที่ปุ่ม Save เพื่อทำการ Save ข้อมูล
- 18. หลังจากนั้น Copy ขอมูล EISdb.mdb สงมาใหจังหวัด